## **USB-Serial Converters Removing and Reinstalling Drivers**

This document describes how to remove the drivers for all FTDI USB-Serial converters from your PC, allowing you to install the latest driver for all converters. This has the following advantages:

- Avoiding having different driver versions for different converters connected to your computer.
- Avoiding conflicts between different versions of the driver which could occur when loading a new driver without un-installing the older one.
- Removing COM port numbers reserved for converters no longer connected to your computer.

This procedure will uninstall the driver for all devices on your system with the Vendor ID of 0403. This includes most FTDI USB-serial converters. Other products connected to your system which use the FTDI chipset with the standard FTDI / EasySYNC Vendor and Product IDs may also be un-installed. This procedure is provided for information only and FTDI / EasySYNC can accept no responsibility for any problems resulting from its use.

## **Step 1 - Removing the Drivers**

Disconnect the USB cable of your FTDI converter(s) from the PC before running the uninstaller. Create a folder on your desktop called CDMuninstaller. Then download the driver uninstaller from the link below and save it into the folder you created.

[http://www.ftdichip.com/Support/Utilities/CDMUninstaller\\_v1.4.zip](http://www.ftdichip.com/Support/Utilities/CDMUninstaller_v1.4.zip) Unzip the CDMUninstaller program.

Right-click on the file CDMuninstallerGUI.exe and select 'Run as Administrator' to ensure that the program is run with administrator privileges. You should see the window shown in Figure 1 below.

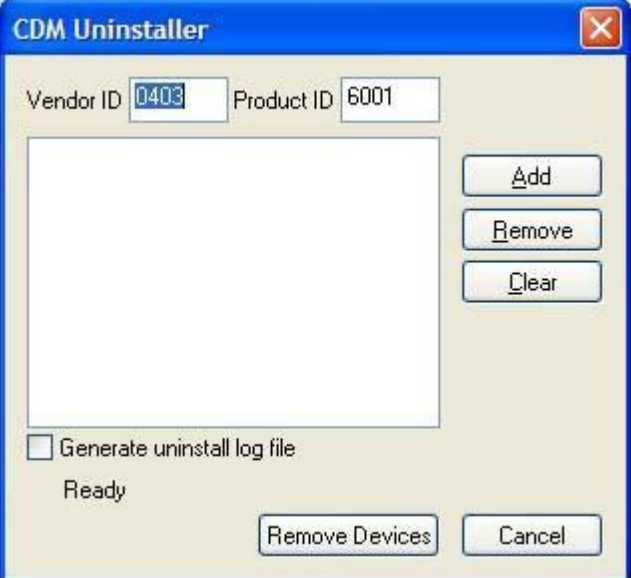

Figure 1

Leave the Vendor ID as 0403 and delete the entry 6001 in the Product ID box to leave it blank as shown in Figure 2

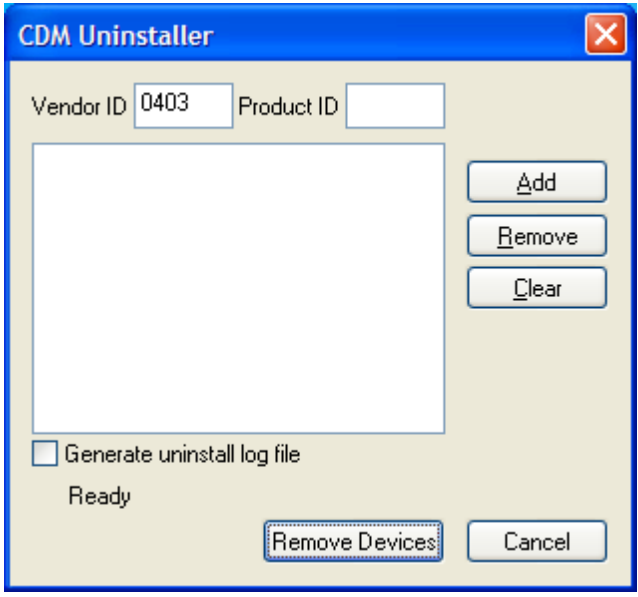

Figure 2

Then click the 'Add' button and the window will look like Figure 3 below.

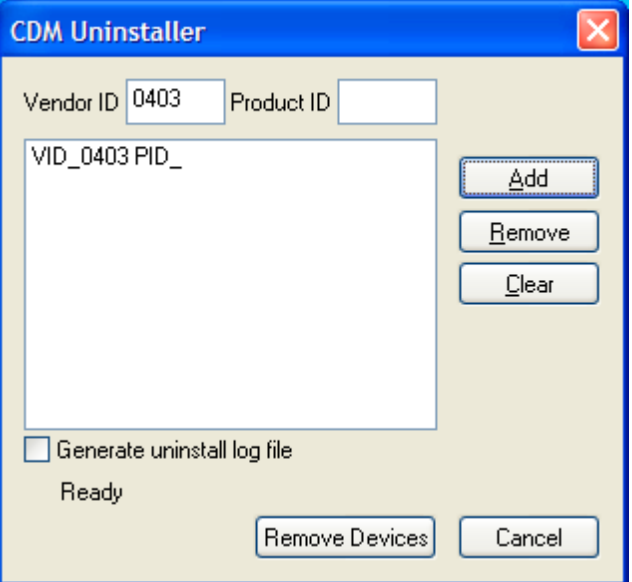

Figure 3

Finally, click 'Remove Devices' at the bottom of the Window and the drivers for all FTDI converters will be removed. You will get one or more message boxes popping up (see Figure 4) to confirm this.

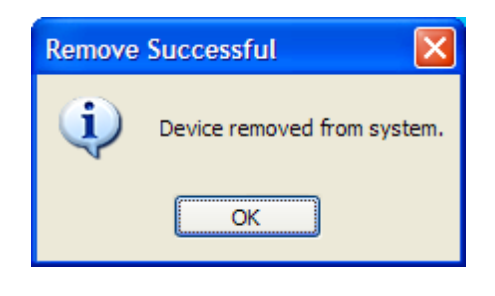

Figure 4

## **Step 2 - Re-boot the PC**

It is best to re-boot the PC at this stage before installing new drivers. You should not connect your USB-Serial converter to the PC yet. You can now proceed to Step 3 to install the driver.

## **Step 3 - Installing the latest drivers**

Do not connect your USB-serial converter to the PC USB port yet. Download the USB driver file from [www.craden.com/drivers.htm](http://www.craden.com/drivers.htm) .